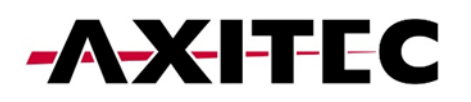

# **Quick Start Guide**

**AXIhycon**  $5 - 10H$ 

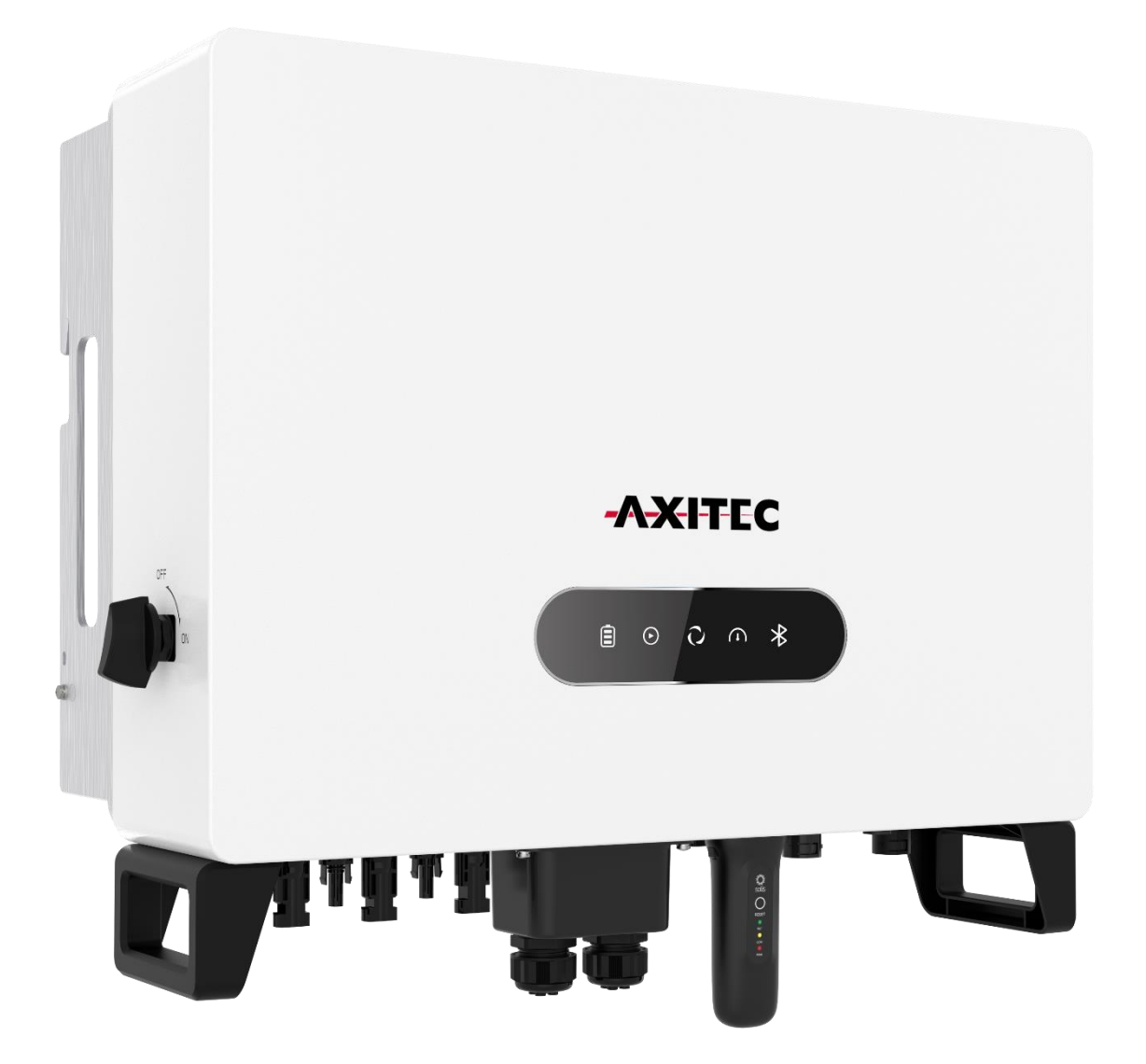

AXIhycon-DE231024

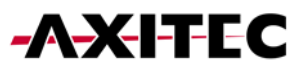

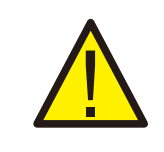

**WARNUNG:**

**Bitte beachten Sie, dass dies eine Schnellanleitung ist. Es ist unbedingt erforderlich, die vollständige Anleitung sorgfältig zu lesen und zu befolgen, um eine korrekte Inbetriebnahme sicherzustellen.**

### **1. VORBEREITUNG DER INBETRIEBNAHME**

- Stellen Sie sicher, dass alle Geräte zugänglich sind.
- Prüfen Sie die Installation und Belüftung des Wechselrichters.
- Oberseite des Wechselrichters frei von Hindernissen.
- Kabel geschützt verlegen.
- Bluetooth-Antenne anschließen.

#### **2. HERUNTERLADEN DER APP**

- 1. Besuchen Sie www.soliscloud.com und laden Sie die APP herunter.
- 2. Suchen Sie "SolisCloud" im Google Play Store oder App Store.
- 3. Scannen Sie den QR-Code, um "SolisCloud" herunterzuladen.

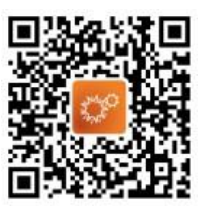

### **3. ANSCHLÜSSE**

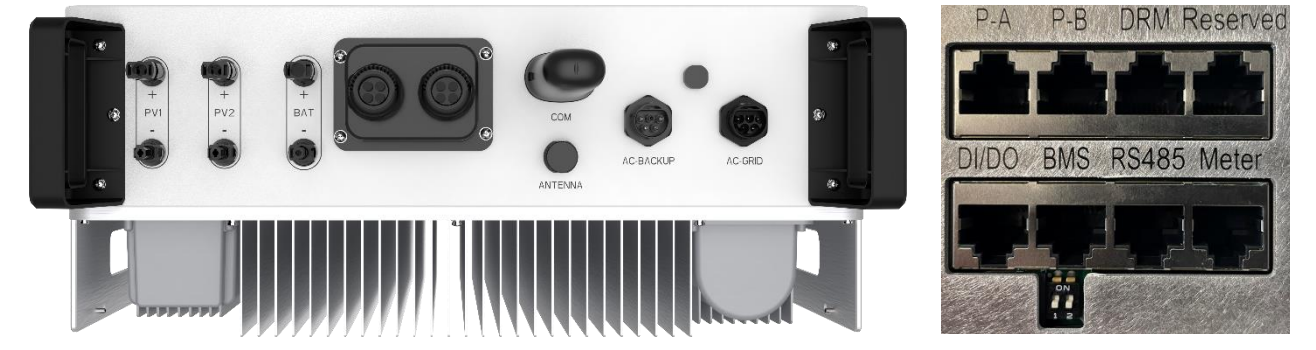

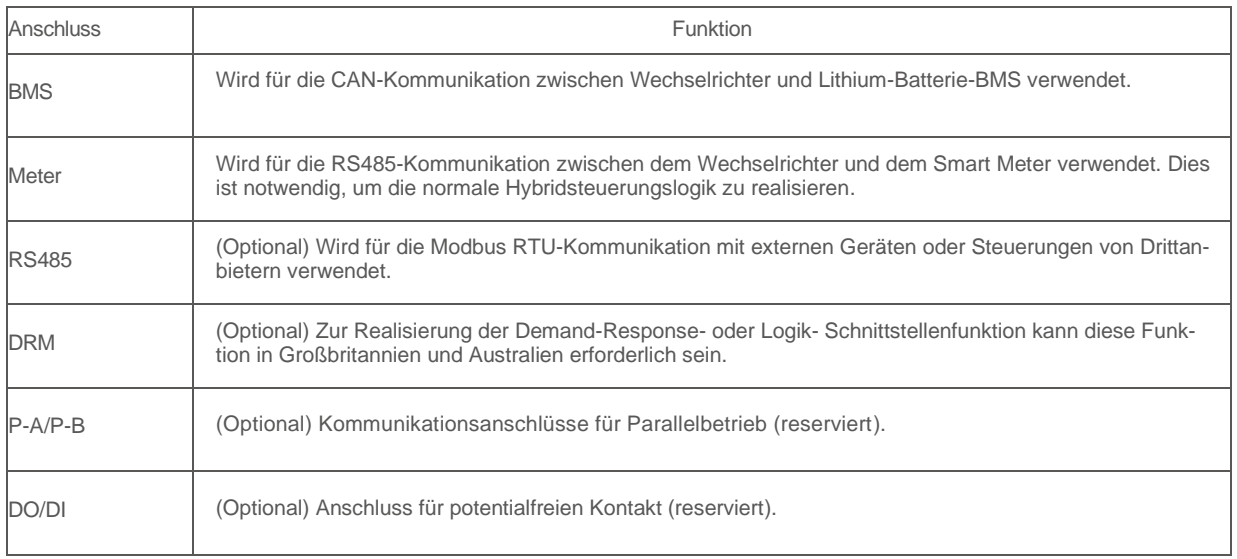

- AC-Netzanschluss verbinden.
- Weitere Anschlüsse für Kommunikation (BMS, Meter, RS485, DRM, P-A/P-B, DO/DI) je nach Bedarf verbinden.

### **4. ANSCHLUSS DES ZÄHLERS (SMART METER)**

Installieren Sie den Smart Meter für die Kommunikation.

#### **VORSICHT:**

Vergewissern Sie sich, dass das Wechselstromkabel vollständig vom Wechselstrom getrennt ist, bevor Sie den Smart Meter, das EMS und die CT-Klemmen anschließen.

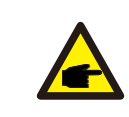

#### **HINWEIS:**

**HINWEIS:**

Bitte beachten Sie, dass die Ausrichtung des Stromwandlers (CT-Klemmen) korrekt sein muss, da das System sonst nicht richtig funktioniert.

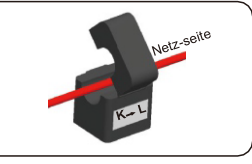

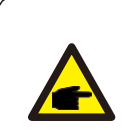

Die Pin-Belegung des Meter-Ports (am WR) ist wie folgt EIA/TIA 568B. RS485A an Pin 1: Orange/Weiß

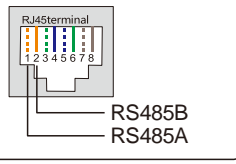

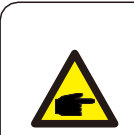

#### **HINWEIS:**

Die Pin-Belegung des Smart Meters ist wie folgt RS485 Pin.

RS485A an Pin 14

RS485B auf Pin 2: Orange

RS485B auf Pin 13

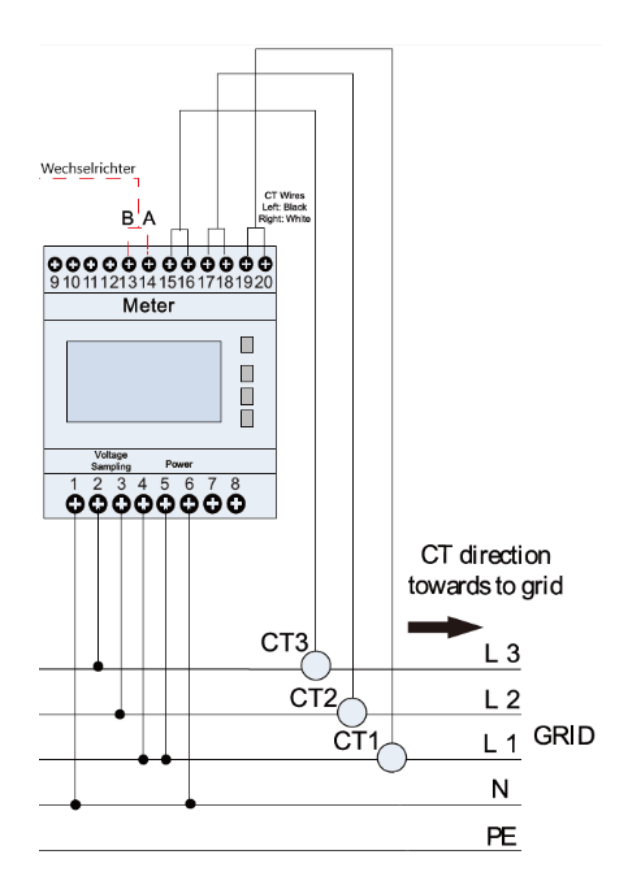

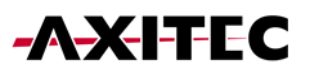

### **5. ANSCHLUSS EINES ENERGIE-MANAGEMENT-SYSTEM (EMS) [OPTIONAL]**

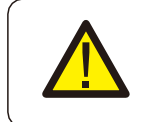

**VORSICHT:** Vergewissern Sie sich, dass das Wechselstromkabel vollständig vom Wechselstrom getrennt ist, bevor Sie den Smart Meter, das EMS und die CT-Klemmen anschließen.

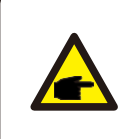

**HINWEIS:** Die Pin-Belegung des RS485 Ports ist wie folgt EIA/TIA 568B. RS485A auf Pin 5: Blau/Weiß RS485B auf Pin 4: Blau

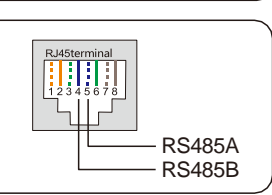

### **6. ANSCHLUSS DES STROMSPEICHERS**

Nehmen Sie das mitgelieferte CAN-Kabel, verbinden Sie ein Ende mit dem CAN-Anschluss der Batterie und das andere Ende mit dem BMS-Anschluss des Wechselrichters.

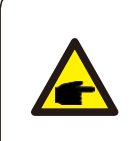

**HINWEIS:**

Die Pin-Belegung des BMS- und CAN-Ports ist wie folgt EIA/TIA 568B.

CAN-H auf Pin 4: Blau CAN-L auf Pin 5: Blau/Weiß

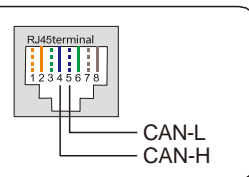

### **7. VERBINDUNG DER DC-ANSCHLÜSSE**

- Überprüfen Sie die Polarität der PV- und Batteriestrings.
- Messen Sie die Wechselspannung und -frequenz.
- Verbinden Sie die PV- und die Batteriestromkabel mit dem Wechselrichter.

## **8. EINRICHTUNG DES WECHSELRICHTERS (OFFLINE)**

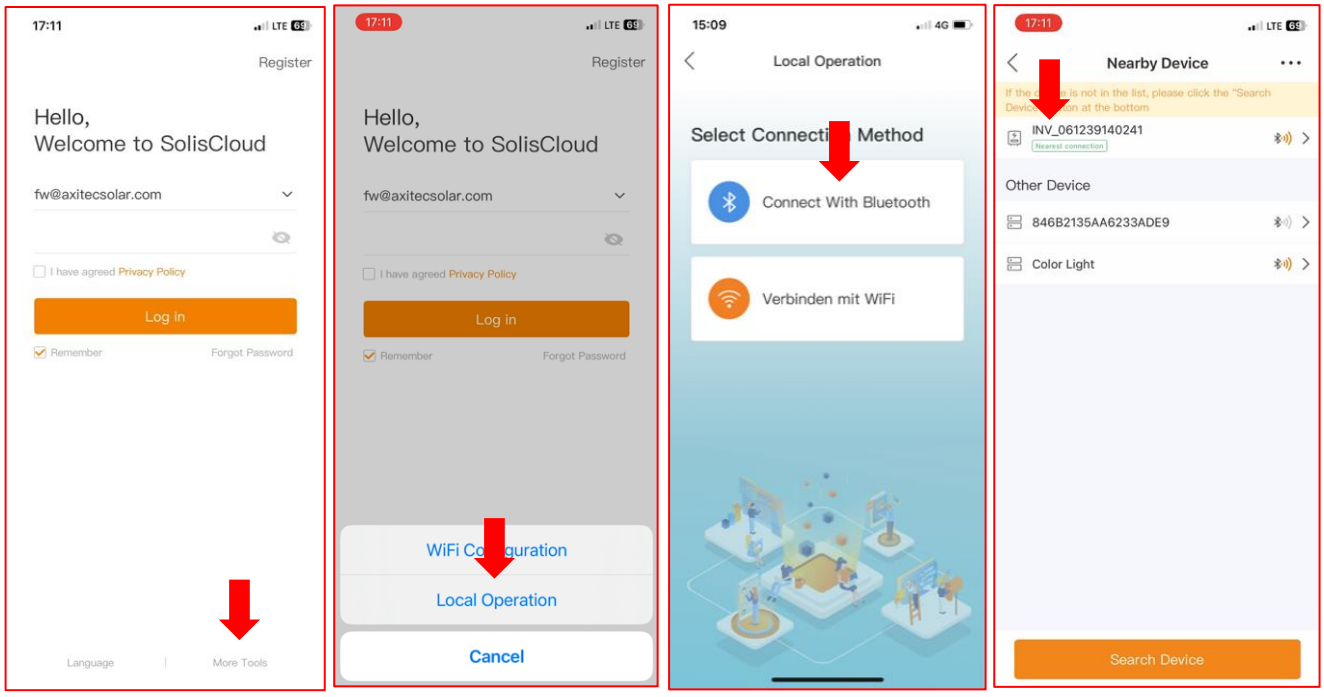

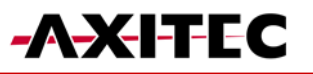

- Bei der Erstinbetriebnahme werden Sie gebeten, ein Passwort zu setzen. Bitte folgen Sie den Anweisungen am Bildschirm.
- Sollten Sie um Kontrollpasswörter gebeten werden:

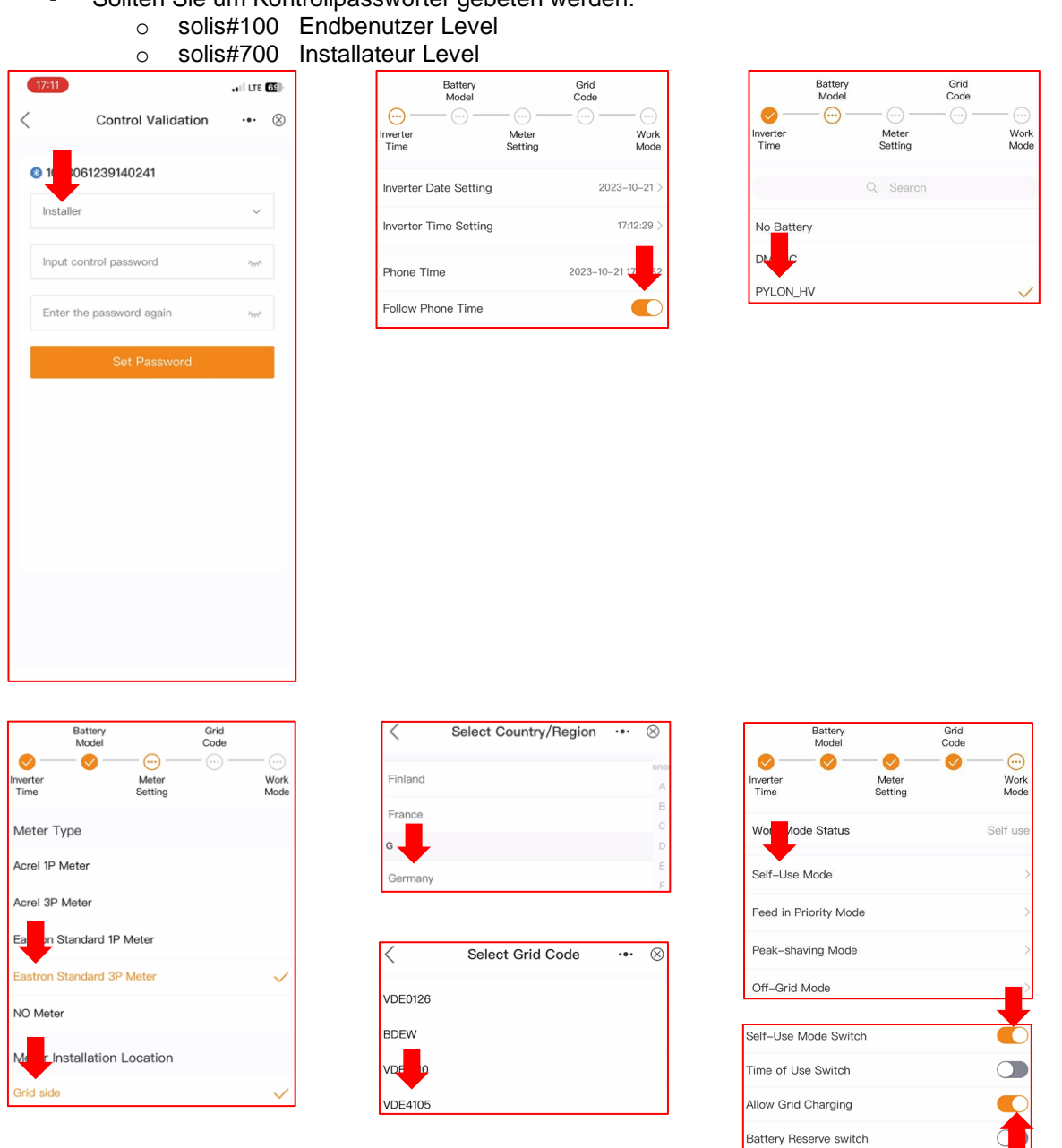

### **9. VERBINDUNG MIT DEM INTERNET (OPTIONAL)**

#### **9.1 LAN-VERBINDUNG**

- Schritt 1: Externen AC-Schalter einschalten.<br>Schritt 2: Datenlogger über COM-Anschluss
- Schritt 2: Datenlogger über COM-Anschluss verbinden.<br>Schritt 3: Datenlogger über LAN-Kabel mit Router verbin
	- Datenlogger über LAN-Kabel mit Router verbinden.
	- Alle LEDs am Datenlogger sollten konstant leuchten.

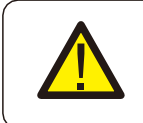

#### **VORSICHT:**

Es darf kein anderes Gerät außer dem Datenlogger über USB mit dem Wechselrichter verbunden, da sonst Schäden am Wechselrichter entstehen können.

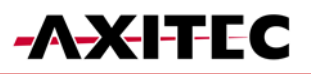

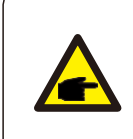

#### **HINWEIS:**

Die Rote LED gibt an, dass der Datenlogger mit Strom versorgt wird, die gelbe LED zeigt an, dass eine Verbindung zwischen Datenlogger und Wechselrichter besteht. Die grüne LED gibt an, dass der Datenlogger eine Verbindung zur SolisCloud aufgebaut hat.

#### **9.2 WLAN-VERBINDUNG**

Schritt 1: Externen AC-Schalter einschalten. Schritt 2: Verbinden des Datenloggers über den COM-Anschluss (LED sollten aufleuchten)

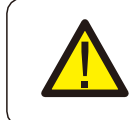

#### **VORSICHT:**

**HINWEIS:**

Es darf kein anderes Gerät außer dem Datenlogger über USB mit dem Wechselrichter verbunden, da sonst Schäden am Wechselrichter entstehen können.

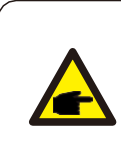

Die Rote LED gibt an, dass der Datenlogger mit Strom versorgt wird, die gelbe LED zeigt an, dass eine Verbindung zwischen Datenlogger und Wechselrichter besteht. Die grüne LED gibt an, dass der Datenlogger eine Verbindung zur SolisCloud aufgebaut hat.

- Schritt 3: stellen Sie sicher, dass Ihr Handy/Laptop sich nicht automatisch mit dem Haus-WLAN Verbindet.
- Schritt 4: Verbinden Sie sich mit dem WLAN des Datenloggers "D\_...".
- Schritt 5: öffnen Sie im Browser die IP-Adresse: "10.10.100.254".
	- Username: "admin" Passwort: "123456789".
- Schritt 6: drücke auf "Quick Set", wähle das Hausnetzwerk aus, geben Sie das Passwort des Hausnetzwerkes ein und gehen Sie auf Speichern.
	- Alle LEDs am Datenlogger sollten konstant leuchten.

#### **9.3 ANLAGE ANLEGEN UND DATENLOGGER HINZUFÜGEN**

- Melden Sie sich in der SolisCloud-App an.
- Füllen Sie alle erforderlichen Felder aus
- **Tragen Sie die Mailadresse des Besitzers ein, damit dieser deine Anlage überwachen kann**

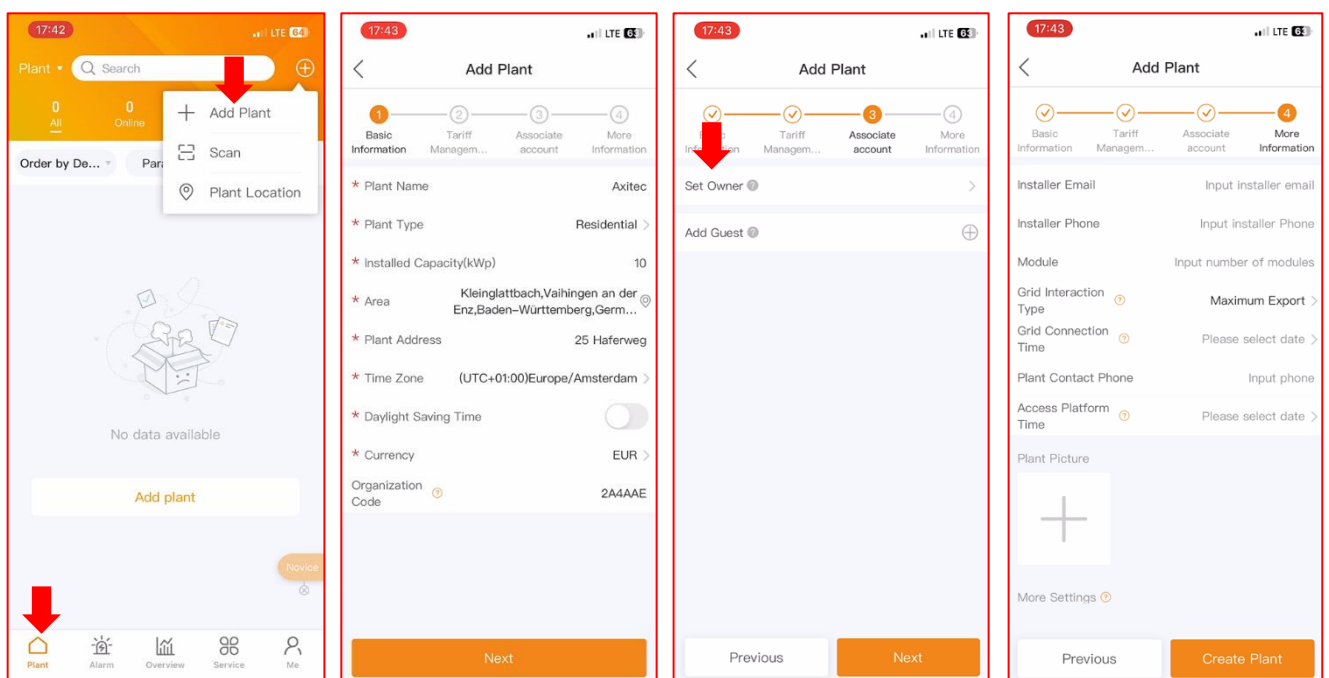

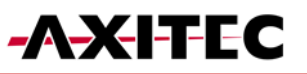

- Fügen Sie den Logger hinzu.
- Der Wechselrichter erscheint nach kurzer Zeit von selbst.

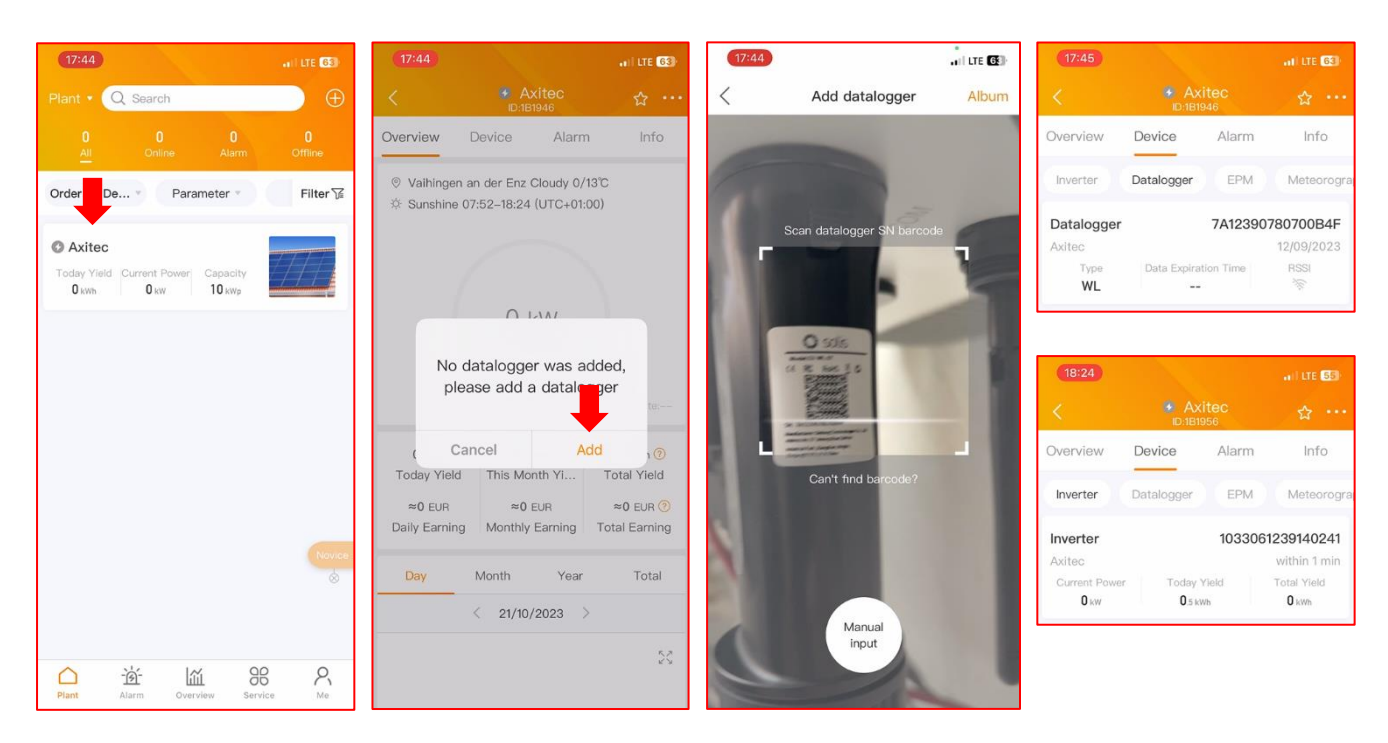

### **10. PASSWORT ÄNDERN**

Installateur kann Passwort zurücksetzen.

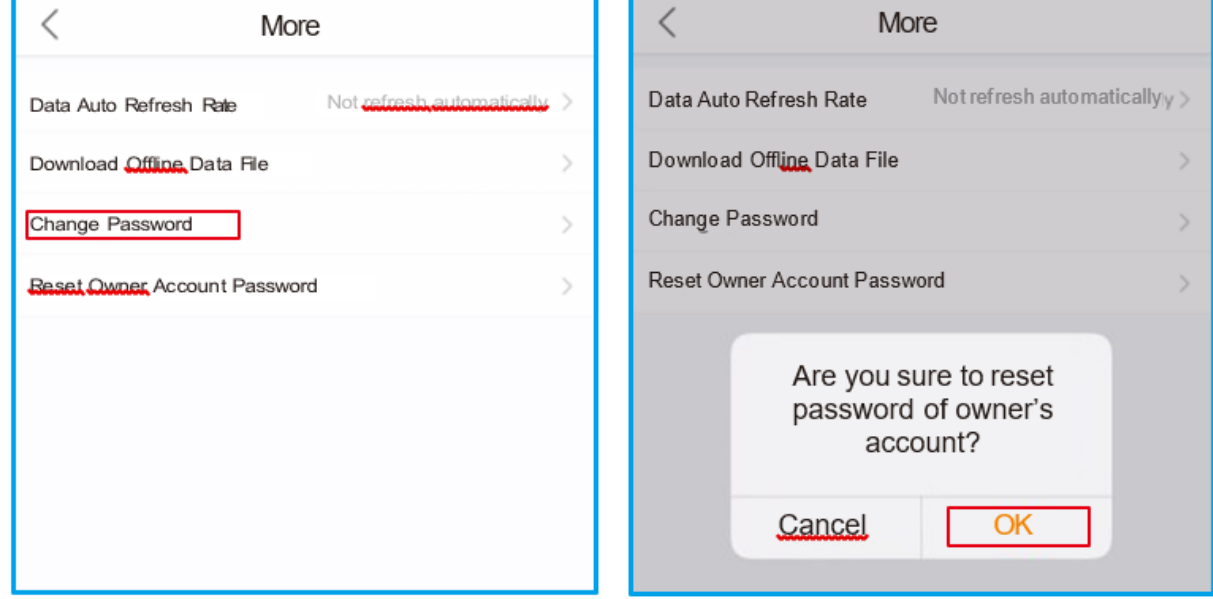

#### **11. EINSCHALTEN DES SYSTEMS**

- Schritt 1. Schalten Sie den AC-Unterbrecher am Netzanschlusspunkt ein.
- Schritt 2. Schalten Sie den DC-Schalter des Wechselrichters ein.
- Schritt 3. Schalten Sie den Batterietrennschalter ein.

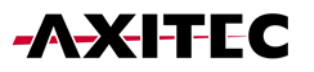

### **12. ABSCHALTEN DES SYSTEMS**

- Schritt 1. Schalten Sie den AC-Unterbrecher am Netzanschlusspunkt aus.<br>Schritt 2. Schalten Sie den Batterietrennschalter aus.
- Schritt 2. Schalten Sie den Batterietrennschalter aus.<br>Schritt 3. Schalten Sie den DC-Schalter des Wechsel
- Schritt 3. Schalten Sie den DC-Schalter des Wechselrichters aus.<br>Schritt 4. Warten Sie, bis das Gerät ausgeschaltet und das Herunte
- Warten Sie, bis das Gerät ausgeschaltet und das Herunterfahren des Systems abgeschlossen ist.

Bei Unstimmigkeiten in dieser Gebrauchsanweisung halten Sie sich bitte an die tatsächlichen Produkte. Wenn Sie ein Problem mit dem Wechselrichter haben, finden Sie bitte die S/N des Wechselrichters heraus und kontaktieren Sie uns. Wir werden versuchen, Ihre Frage so schnell wie möglich zu beantworten.

AXITEC Energy GmbH & Co. KG Otto-Lilienthal-Straße 5 D-73014 Böblingen Mail: [energy@axitecsolar.com](mailto:energy@axitecsolar.com) Tel.: +49 (0) 7031 6288-5170